University Of M'sila *Faculty Of Technology Electronic Department \*\*\*\*\*\*\*\*\*\*\*\*\*\*\*\*\*\*\*\*\*\*\*\*\*\*\*\*\*\*\*\*\*\*\*\*\*\*\*\*\*\*\*\*\*\*\*\*\*\*\*\*\*\*\*\*\*\*\*\*\*\*\*\*\*\*\*\*\*\*\*\*\*\*\*\*\*\*\*\*\*\*\*\*\*\*\*\*\*\*\*\*\*\*\*\*\*\*\*\*\*\*\*\*\*\*\*\*\** Année universitaire: 2020/2021 Microélectronique (semestre 3) *TP : Simulation des composants à semi-conducteurs*

# **TP N°.2.Simulation Pspice des circuits**

# **(Diode – Bias point)**

Volume horaire : 1<sup>h</sup>30. Déroulement de l'expérience : ………. /……../………….. . Compte rendu fait par :

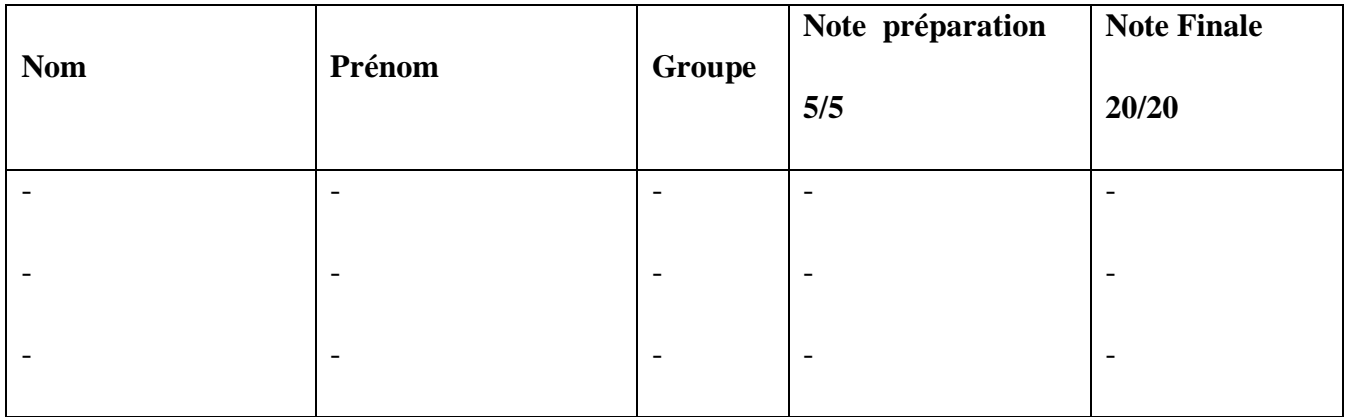

#### **I. Objectif**

- Simulation électrique OrCAD schematic Capture en modes **Bais point**.

### **II. Analyse d'un circuit électrique en utilisant OrCAD Pspice.**

- o Créez un nouveau projet.
- o Sauvegardez le projet dans votre répertoire de travail (à choisir)
- o Saisissez sur la page 1 le schéma électrique à simuler à l'aide du **Place menu/Place Part**.

#### **(Diode DC current and Voltage)**

### **Circuit 1**

Soit le circuit de la figure (1), trouvez le courant qui traverse la diode et la tension **V<sup>d</sup>** avec le simulateur Pspice en utilisant le mode de simulation **Bais point** sachant que V<sub>1</sub>=5 Volt, R<sub>1</sub>= 1KΩ, D1 de type D1N4007.

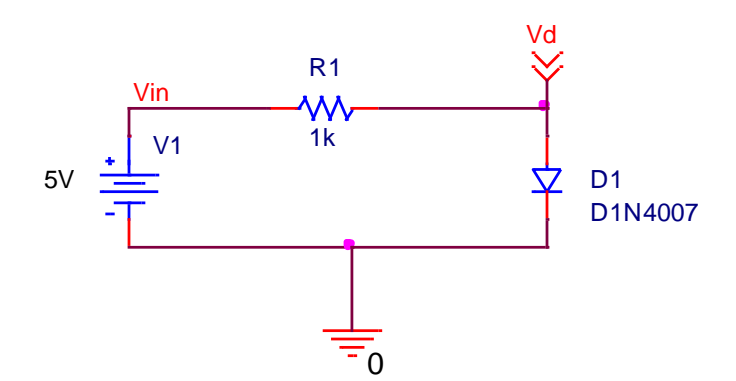

**Figure.1**. Exemple d'un schéma électrique à base de diode.

## **Circuit 2**

Soit le circuit de la figure (2). Trouvez le courant qui traverse la diode et la tension **V<sup>d</sup>** avec le simulateur Pspice en utilisant le mode de simulation **Bais point** sachant que V<sub>1</sub>=5 Volt, R<sub>1</sub>= 1KΩ, D1 de type Dbreak. Utilisez (**Dbreak**) qui trouve dans la librairie (**BREAKOUT**) voir (figure.2) à droite.

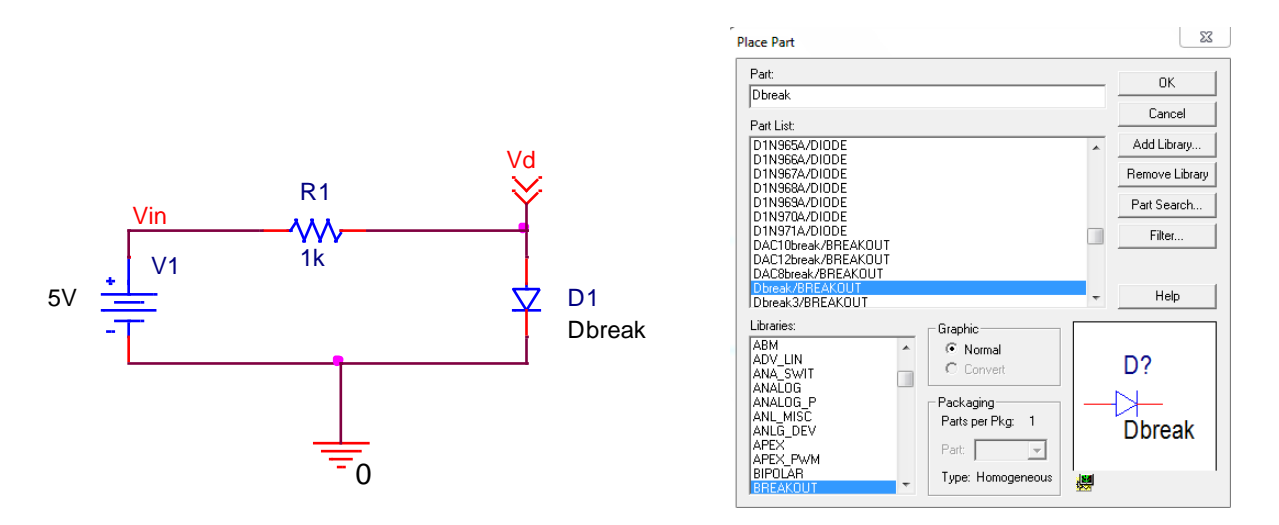

**Figure.2**. Schéma électrique à base de diode (Dbreak).

## **Circuit 3**

Soit le circuit de la figure (3). Répétez les même étapes suivis pour le circuit (2) afin de trouver le courant qui traverse la diode et la tension **V<sub>d</sub>** sachant que V<sub>1</sub>=10 Volt, R<sub>1</sub>= 1KΩ, R2= 1KΩ et R<sub>3</sub>= 500Ω. Donnez vos remarques.

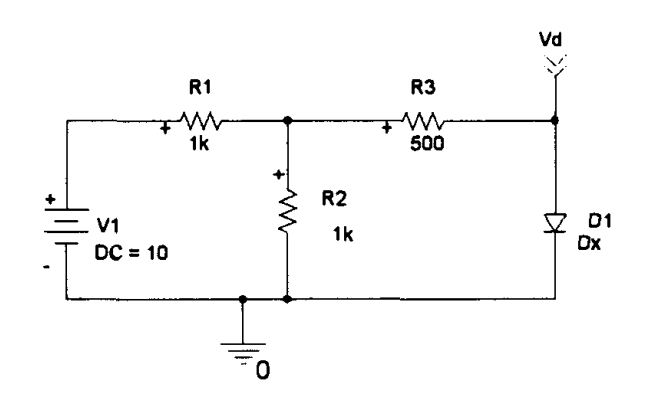

**Figure.3**. Schéma électrique (circuit 3).

### **(Diode DC current and Voltage in different temperature)**

Pspice offre une simulation à la température de 25°C par défaut. Dans cette partie on va essayer de faire la simulation en bais point dans des différents températures.

### **Circuit 4**

Soit le circuit de la figure (2). Trouvez le courant qui traverse la diode et la tension **V<sup>d</sup>** à la température 100°C avec le simulateur Pspice en utilisant le mode de simulation **Bais point** sachant que V1=5 Volt, R1= 1KΩ, D1 de type **Dbreak**.

Trouvez le courant qui traverse la diode et la tension **V<sup>d</sup>** à avec le simulateur Pspice pour différentes températures suivant le tableau audessous.

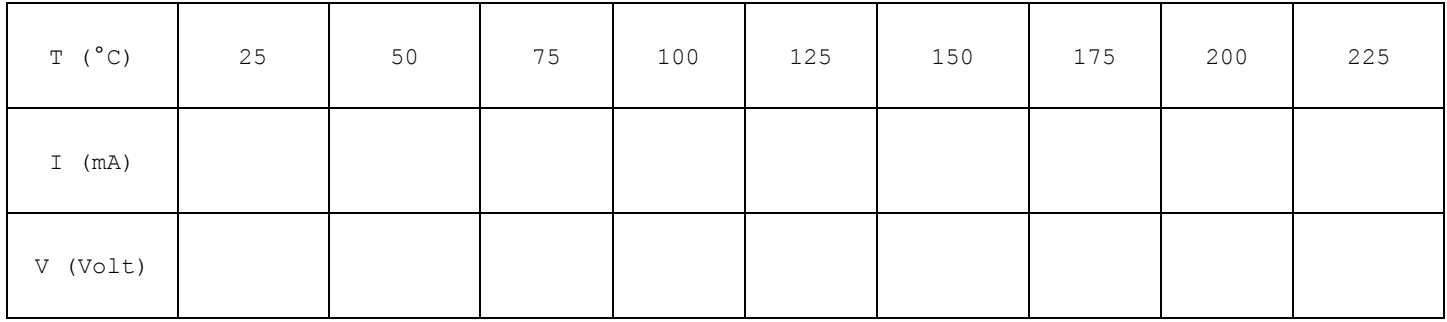

Tracez la variation des courants et des tensions en fonction de la température. Que remarquez-vous ?

### **Profil de simulation**

Tout d'abord, il faut créer un profil de simulation à partir de Capture.

- Accédez au menu **Pspice**/**New Simulation Profile**.
- Spécifier un nom à votre analyse, par exemple 'DC voltages' dans **Name**,
- Cliquez sur **Create**. Ensuite, la fenêtre **Simulation Settings** apparaît.

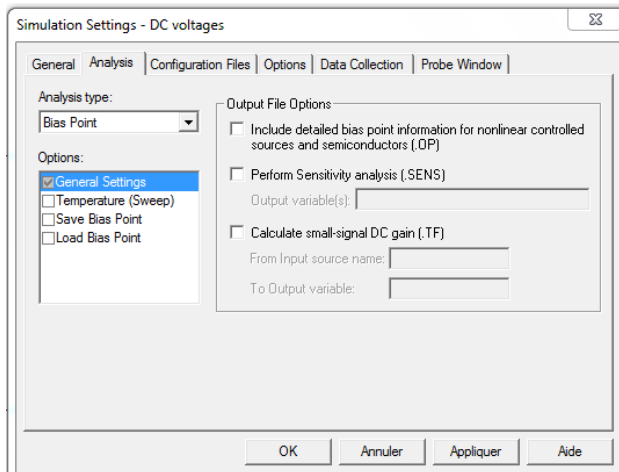

**Figure.4**. La fenêtre Simulation Settings.

- o Choisissez et cliquez sur **Bais point** dans le champ **Analysis type.**
- o Lancez la simulation à l'aide de la commande **Pspice**/**Run**.
- o Cliquez sur **Enable Bais voltage display** pour voir les tensions simulées et sur **Enable Bais current** display pour les courants.

**Dr. BENNACER Hamza**